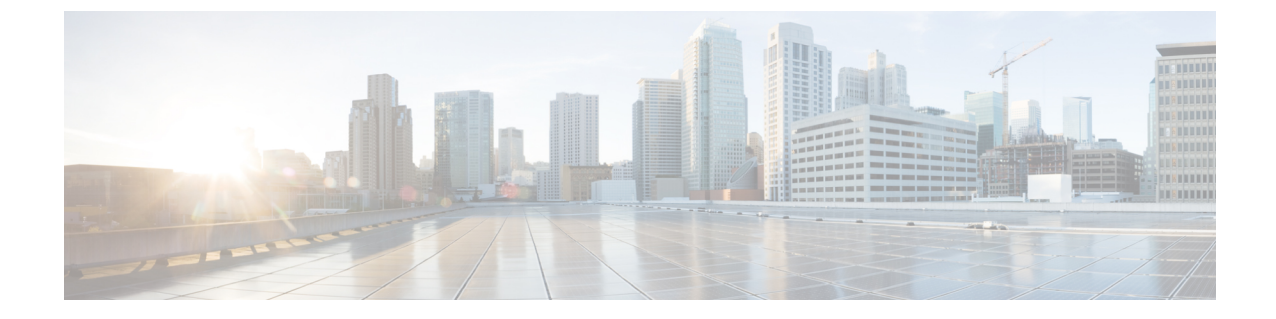

# グローバル ダイヤル プラン レプリケー ションの設定

- グローバル ダイヤル プラン [レプリケーションの概要](#page-0-0) (1 ページ)
- グローバル ダイヤル プラン [レプリケーションの要件](#page-3-0) (4 ページ)
- グローバル ダイヤル プラン [レプリケーションのタスク](#page-3-1) フロー (4 ページ)

# <span id="page-0-0"></span>グローバル ダイヤル プラン レプリケーションの概要

グローバルダイヤルプランのレプリケーションを使用して、複数のクラスタルックアップサー ビス (ILS) ネットワークにまたがるグローバルダイヤルプランを作成します。ネットワーク全 体でグローバル ダイヤル プラン レプリケーションを有効にすると、1 つのクラスタのダイヤ ルプランコンポーネントを設定するだけで、ILSによってILSネットワーク全体にその情報が 複製されます。

グローバル ダイヤル プラン レプリケーションが有効な場合、ILS ネットワーク内の各クラス タが、それぞれのグローバル ダイヤル プランのデータを ILS ネットワークにアドバタイズし ます。このデータには、ローカルで設定されたグローバル ダイヤル プランのデータや、他の クラスタから学習したデータが含まれます。グローバル ダイヤル プランのデータには、次の ようなものがあります。

- ユニバーサル リソース識別子 (URI)
- 代替番号
- アドバタイズ パターン
- PSTN フェールオーバー
- ルート文字列
- 学習されたグローバル ダイヤル プラン データ
- インポート済みグローバル ダイヤル プラン データ

#### **[**ディレクトリ**URI**(**Directory URIs**)**]**

[ILS経由でグローバルにアドバタイズ(Advertise Globally via ILS)]オプションを選択すると、 ローカルに設定されたディレクトリURIの完全なカタログがILSによってアドバタイズされま す。URIダイヤリングの設定方法の詳細については、「URI[ダイヤルの概要」](cucm_b_system-configuration-guide-1251_chapter27.pdf#nameddest=unique_270)を参照してくだ さい。

#### 代替番号

代替番号によりグローバルにルーティング可能な番号を設定することができ、ILS ネットワー ク内のどこからでもダイヤル可能になります。Cisco Unified Communications Manager では、次 の 2 つのタイプの代替番号を作成できます。

• エンタープライズ代替番号

• +E.164 代替番号

#### アドバタイズ パターン

アドバタイズ パターンを使用すると、代替エンタープライズ番号または +E.164 番号の範囲を まとめたルーティング手順を作成し、そのパターンを ILS ネットワーク全体に複製すること で、ILS ネットワーク内のすべてのクラスタがパターンを認識できるようになります。アドバ タイズされたパターンを使用すると、代替番号ごとにルーティング情報を設定する必要がなく なります。アドバタイズ パターンが設定されたローカル クラスタでは、アドバタイズ パター ンを使用しないでください。アドバタイズパターンは、ILSでパターンを認識するリモートク ラスタでのみ使用します。また、ILS によってアドバタイズされたパターンに関する PSTN フェールオーバー情報を設定することもできます。

#### **PSTN** フェールオーバー

Unified Communications Manager は、PSTN フェールオーバーを使用して、ILS を通じて学習さ れたパターン、代替番号、またはディレクトリのURIに対して発信されたコールのみを再ルー ティングします。Communications Manager は、ローカルに設定されたパターン、代替番号、お よびディレクトリの URI に対して発信されたコールについては、PSTN フェールオーバー番号 に再ルーティングしません。

グローバル ダイヤル プラン レプリケーションが有効な場合は、学習ディレクトリ URI、学習 番号、学習パターンに関するPSTNフェールオーバールールを複製するようにILSを設定でき ます。発信コールのダイヤル文字列が、学習されたパターン、学習された代替番号、または学 習されたディレクトリの URI と一致しており、Unified Communications Manager が SIP 経由で コールをルーティングできない場合、UnifiedCommunications Managerは発信側の自動代替ルー ティング (AAR) CSSを使用して、関連付けられているPSTNフェールオーバー番号にコール を再ルーティングします。

#### ルート文字列

ILSはILSネットワークにローカルルート文字列をアドバタイズします。グローバルダイヤル プラン データの各要素は、その要素のホーム クラスタを特定するルート文字列に関連付けら れます。リモート クラスタは、ルート文字列と SIP ルート パターンを使用して、ILS ネット

ワーク内のさまざまなクラスタへのルーティングを行います。リモートクラスタのユーザが、 ILS を介して学習されたディレクトリ URI または代替番号にダイヤルすると、Unified Communications Manager は、関連付けられたルート文字列と SIP ルート パターンを照合して、 SIP ルート パターンで指定されているトランクにコールをルーティングします。

ユーザがクラスタにルート文字列を割り当てると、ILS は、そのルート文字列を同じクラスタ (ローカルに設定されたディレクトリ URI、代替番号、アドバタイズされたパターン、PSTN フェールオーバー情報を含む)に対してローカルである全グローバル ダイヤル プラン データ に割り当てます。

SIPルートパターン名にダッシュが含まれる場合、ダッシュ間に数字が含まれていないことを 確認する必要があります。ただし、ダッシュが2つ以上ある場合は、文字と数字または文字の みの組み合わせを使用できます。 (注)

SIP ルート パターンの良い例と悪い例は次のとおりです。

正しいパターン:

- abc-1d-efg.xyz.com
- 123-abc-456.xyz.com

無効なパターン:

- abc-123-def.xyz.com
- 1bc-2-3ef.xyz.com

#### 学習されたグローバル ダイヤル プラン データ

Unified Communications Manager が ILS 経由で学習したグローバル ダイヤル プラン データは ローカル データベースに保存されます。ローカルで設定されたグローバル ダイヤル プランの データ以外に、ILS は、ローカル クラスタが ILS ネットワーク内の他のクラスタから学習した すべてのグローバル ダイヤル プランのデータをアドバタイズします。これにより、アドバタ イズされたすべてのデータが、ILS ネットワーク内の各クラスタに到達します。学習グローバ ルダイヤルプランのデータには、学習したディレクトリURIや学習した代替番号、代替パター ン、学習した PSTN フェールオーバー ルール、学習したルート文字列などが含まれます。

Cisco Unified CM Administration で、次のタイプの学習されたグローバル ダイヤル プラン デー タを表示できます。

- [学習代替番号 (Learned Alternate Numbers) ]
- [学習エンタープライズ番号と学習 +E.164 パターン(Learned Enterprise and +E.164 Patterns)]
- [学習ディレクトリ URI(Learned Directory URIs)]

#### インポート済みグローバル ダイヤル プラン データ

Unified Communications Manager を使用すると、グローバルダイヤルプランデータを CSV ファ イルから ILS ネットワーク内の任意のハブクラスタにインポートできます。Cisco Unified Communications Manager を使用すれば、グローバル ダイヤル プラン データを CSV ファイルか ら ILS ネットワーク内の任意のハブ クラスタにインポートできます。ILS では、このインポー ト済みグローバルダイヤルプランデータをILSネットワーク全体に複製します。これにより、 Cisco Unified Communications Manager をシスコテレプレゼンスビデオ通信サーバー またはサー ドパーティのコール制御システムと相互運用することができます。インポートされたグローバ ル ダイヤル プランのデータには、ディレクトリ URI や +E.164 パターン、シスコテレプレゼン スビデオ通信サーバー またはサードパーティのコール制御システムの CSV ファイルから手動 でインポートした PSTN フェールオーバー ルールなどが含まれます。

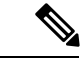

インポート済みデータに含まれているのは、Cisco Unified Communications Manager に手動でイ ンポートされたグローバル ダイヤル プラン データだけです。インポート済みグローバル ダイ ヤル プラン データに、ILS を通じて学習されたデータは含まれていません。 (注)

# <span id="page-3-1"></span><span id="page-3-0"></span>グローバル ダイヤル プラン レプリケーションの要件

の手順に従って、で ILS ネットワークをセットアップしますILS [設定のタスク](cucm_b_system-configuration-guide-1251_chapter25.pdf#nameddest=unique_167) フロー。

# グローバル ダイヤル プラン レプリケーションのタスク フロー

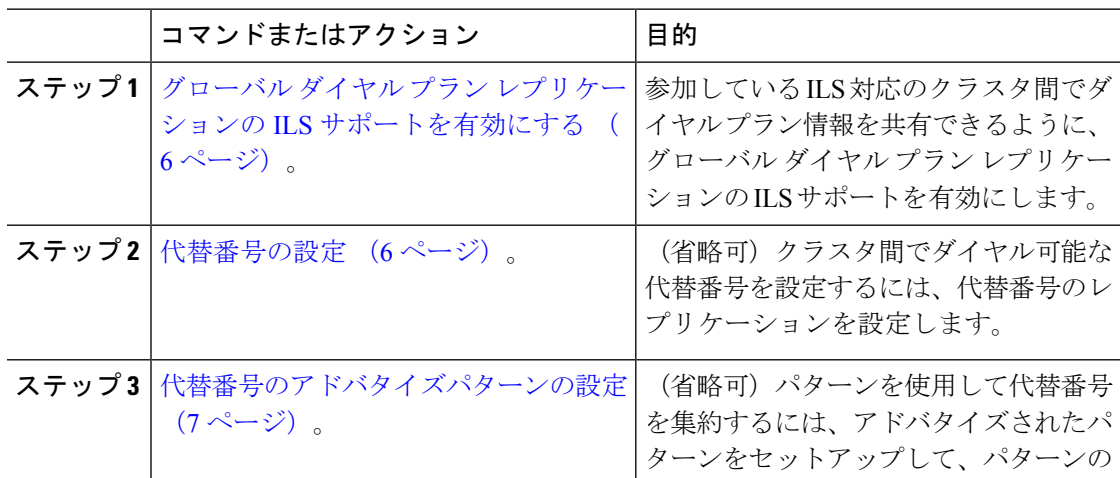

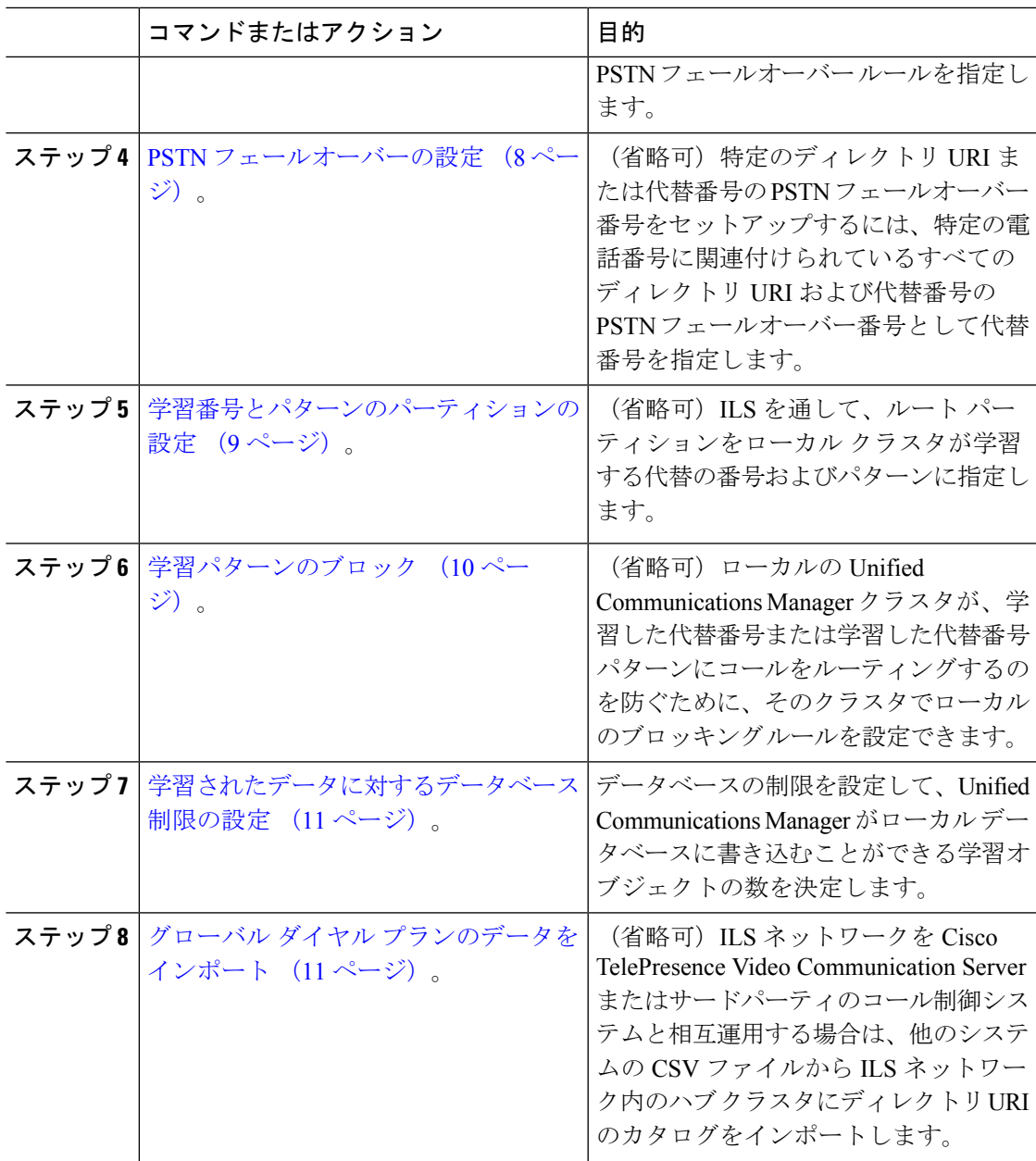

#### 次のタスク

クラスタ全体でディレクトリのユニバーサルリソース識別(URI)をダイアルするには、ロー カル クラスタに URI ダイヤルをセットアップします。詳細については、「URI [ダイヤルの概](cucm_b_system-configuration-guide-1251_chapter27.pdf#nameddest=unique_270) [要](cucm_b_system-configuration-guide-1251_chapter27.pdf#nameddest=unique_270)」を参照してください。

### <span id="page-5-0"></span>グローバルダイヤルプランレプリケーションの**ILS**サポートを有効に する

ローカル クラスタのグローバル ダイヤル プラン レプリケーションの ILS サポートを有効にす るには、次の手順に従います。

手順

- ステップ **1** Cisco Unified Communications Manager のパブリッシャ ノードにログインします。
- ステップ **2** Cisco Unified CM Administration から、**[**詳細機能(**Advanced Features**)**]** > **[ILS** 設定(**ILS Configuration**)**]** を選択します。
- ステップ **3** [リモートクラスタとのグローバルダイヤルプランのレプリケーションデータの交換(Exchange Global Dial Plan Replication Data with Remote Clusters)] チェックボックスをオンにします。
- ステップ **4** [アドバタイズルート文字列(Advertised RouteString)] テキスト ボックスで、ローカル クラス タのルート文字列を入力します。
- ステップ5 [保存 (Save) ] をクリックします。

### <span id="page-5-1"></span>代替番号の設定

エンタープライズ代替番号または +E.164 代替番号を作成し、電話番号と代替番号を関連付け ます。代替番号をダイヤルすると、関連する電話番号に登録されている電話機の呼び出し音が 鳴ります。

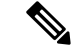

設定したそれぞれの代替番号は、単一の電話番号に関連付ける必要があります。ただし、その 電話番号はエンタープライズ代替番号と +E.164 代替番号の両方に同時に関連付けることがで きます。 (注)

始める前に

グローバル ダイヤル プラン レプリケーションの ILS [サポートを有効にする](#page-5-0) (6 ページ)。

- ステップ **1** Cisco Unified CM Administration から、**[**コールルーティング(**Call Routing**)**]** > **[**ディレクトリ 番号(**Directory Number**)**]** を選択します。
- ステップ **2** [ディレクトリ番号の検索と一覧表示(Find and List Directory Numbers)]ウィンドウから、代替 番号を関連付ける電話番号を検索して選択します。
- ステップ **3** [ディレクトリ番号の設定(Directory NumberConfiguration)]ウィンドウから、割り当てる代替 番号のタイプに応じて次のいずれかのオプションをクリックします。
	- [エンタープライズ代替番号の追加(Add Enterprise Alternate Number)]
	- [+E.164代替番号の追加(Add +E.164 AlternateNumber)]
- ステップ **4** [番号マスク(Number Mask)] フィールドで、電話番号に適用する番号マスクを入力します。 [代替番号(Alternate Number)] フィールドには、Cisco Unified Communications Manager が番号 マスクを適用した後にどのように代替番号が表示されるかが示されます。
- ステップ **5** (省略可)代替番号のローカル ルーティングを有効にするには、次の手順を実行します。
	- a) [ローカルルートパーティションに追加(Add to Local Route Partition)] チェック ボックス をオンにします。
	- b) [ルートパーティション(Route Partition)] ドロップダウン リストから、ローカル コーリ ング サーチ スペースに割り当てられるルート パーティションを選択します。
- ステップ **6** (省略可)番号パターンを使用してこの代替番号のクラスタ間ルーティングを設定する場合、 [保存 (Save) ] をクリックします。
- ステップ **7** (省略可)この代替番号のクラスタ間ルーティングを設定する場合、代替番号の [ILS 経由で グローバルにアドバタイズ(Advertise Globally via ILS)] チェック ボックスをオンにします。
- ステップ **8** (省略可)この代替番号に PSTN フェールオーバー番号を割り当てる場合、[PSTN のフェール オーバー(PSTN failover)] ドロップダウン リストから、PSTN フェールオーバーとして番号 を割り当てます。
- ステップ9 [保存 (Save) ] をクリックします。

#### 次のタスク

[代替番号のアドバタイズパターンの設定](#page-6-0) (7 ページ)。

### <span id="page-6-0"></span>代替番号のアドバタイズパターンの設定

アドバタイズされたパターンを使用して、エンタープライズの代替番号の範囲または E.i の代 替番号を要約します。このパターンをILSネットワークに通知して、クラスタ間でパターンに 一致する番号への発信を可能にすることができます。

- ステップ **1** Cisco Unified CM Administration から、**[**コール ルーティング(**Call Routing**)**]** > **[**グローバル ダ イヤル プラン レプリケーション(**Global Dial Plan Replication**)**]** > **[**アドバタイズ パターン (**Advertised Patterns**)**]** の順に選択します。
- ステップ **2** [アドバタイズされたパターンの検索と一覧表示(Find and List Advertised Patterns)] ウィンド ウで、次のいずれかを実行します。
- •既存のパターンを選択するには、[検索(Find)] をクリックします。 • 新しいパターンを作成するには、[新規追加(Add New)] をクリックします。
- ステップ3 [パターン (Pattern) 1フィールドに、番号パターンを入力します。たとえば、54XXXは、54000 ~ 54999 の範囲の番号を要約しています。
- ステップ **4** [パターンタイプ(Pattern Type)] フィールドで、[エンタープライズ番号パターン(Enterprise Number Pattern)] または「E.164番号パターン(E.164 Number Pattern)] を選択します。
- ステップ **5** ラジオボタンで、PSTN フェールオーバーを適用するかどうかを選択します。
	- **[PSTN**フェールオーバーを使用しない(**Don't use PSTN Failover**)**]**
	- **[**パターンを**PSTN**フェールオーバーとして使用する(**Use Pattern as PSTN Failover**)**]**
	- [削除桁数および付加番号をパターンに適用してPSTNフェールオーバーに使用する(Apply Strip Digits and Prepend Digits to Pattern and Use for PSTN Failover) | : このオプションを選択 する場合、[PSTNフェールオーバー削除桁数(PSTN Failover Strip Digits)] および [PSTN フェールオーバー付加番号(PSTN Failover Prepend Digits)] フィールドに数字を入力しま す。

ステップ6 [保存 (Save) 1をクリックします。

### <span id="page-7-0"></span>**PSTN** フェールオーバーの設定

ディレクトリ URI または代替番号の PSTN フェールオーバー番号を割り当て、PSTN フェール オーバー番号をILSネットワークにアドバタイズするには、次の手順を実行します。リモート クラスタでは、学習ディレクトリ URI または学習代替番号へのコールに PSTN フェールオー バー番号を使用できます。

#### 始める前に

[代替番号のアドバタイズパターンの設定](#page-6-0) (7 ページ)。

- ステップ **1** Cisco Unified CM Administration から、**[**コールルーティング(**Call Routing**)**]** > **[**ディレクトリ 番号(**Directory Number**)**]** を選択します。
- ステップ **2** [電話番号の検索と一覧表示(Find and List Directory Numbers)] ウィンドウから、PSTN フェー ルオーバー番号を割り当てるディレクトリURIまたは代替番号に関連付けられる電話番号を検 索して選択します。 が表示されます。
- ステップ **3** (PSTN フェールオーバーとして使用する代替番号が存在しない場合は、[ ディレクトリ番号の 設定1ウィンドウで、割り当てる代替番号のタイプに応じて、次のいずれかのオプションを選 択します。
	- [エンタープライズ代替番号の追加(Add Enterprise Alternate Number)]

• [+E.164 代替番号の追加(Add +E.164 AlternateNumber)]

- ステップ **4** [PSTN のフェールオーバー(PSTN Failover)] ドロップダウン リストで、PSTN フェールオー バーとして使用する代替番号を選択します。
- ステップ5 [保存 (Save) 1をクリックします。

Cisco Unified Communications Manager は、その PSTN フェールオーバー番号を電話番号に関連 付けます。グローバル ダイヤル プラン レプリケーションは、電話番号に割り当てられるすべ てのディレクトリ URI および代替番号の PSTN フェールオーバー番号として、その番号を ILS ネットワークにアドバタイズします。

### 次のタスク

[学習番号とパターンのパーティションの設定](#page-8-0) (9 ページ)。

### <span id="page-8-0"></span>学習番号とパターンのパーティションの設定

パーティションに学習番号と学習パターンを割り当てる必要があります。独自のパーティショ ンを定義することも、事前定義されたデフォルトのパーティションを使用することもできま す。Unified Communication Manager は学習代替番号と番号パターンに対して、次の事前定義さ れたパーティションでインストールされます。

- グローバル学習エンタープライズ番号
- グローバル学習 E.164 番号
- グローバル学習エンタープライズ パターン
- グローバル学習 E.164 パターン

(注) NULL パーティションに学習番号または学習パターンを割り当てることはできません。

- ステップ **1** Cisco Unified CM Administration から、**[**コール ルーティング(**Call Routing**)**]** > **[**グローバル ダ イヤル プラン レプリケーション(**Global Dial Plan Replication**)**]** > **[**学習した番号とパターン のパーティション(**Partitions for Learned Numbers and Patterns**)**]** を選択します。
- ステップ **2** 学習番号とパターンのパーティションの設定フィールドと設定オプションの詳細については、 システムのオンライン ヘルプを参照してください。
- ステップ3 [保存 (Save) 1をクリックします。

また、パーティションの番号にコールを配置するために、発信者が使用する呼び出し 先の検索スペースにもルートパーティションが存在する必要があります。 (注)

### <span id="page-9-0"></span>学習パターンのブロック

ローカル クラスタで、特定のエンタープライズ代替番号、+E.164 代替番号、または ILS を通 じて学習された番号パターンに対するコール ルーティングを防止するブロッキング ルールを 設定する場合は、このオプションのタスクを実行します。

コールを学習した番号または学習したパターンにルーティングする前に、ILS はローカル ブ ロッキング ルールがダイヤル文字列に一致するかどうかを確認します。ブロッキング ルール と一致する場合、Unified Communications Manager はコールをルーティングしません。

#### 手順

- ステップ **1** Cisco Unified CM Administration で、**[**コールルーティング(**Call Routing**)**]** > **[**グローバルダイ ヤルプランレプリケーション(**Global Dial Plan Replication**)**]** > **[**学習した番号とパターンのブ ロック(**Block Learned Numbers and Patterns**)**]** を選択します。
- ステップ **2** 次のいずれかの操作を実行します。

• 既存のブロッキングルールを選択して編集するには、[検索(Find)]をクリックして、し ます。

- 新しいルート パターンを作成するには、[新規追加(Add New)] をクリックします。
- ステップ **3** [パターン(Pattern)] フィールドに、ブロックするパターンまたは番号を入力します。たとえ ば、2065551212へのコールをブロックするのに、206XXXXXXXというパターンを使用できま す。
- ステップ **4** ダイヤル文字列プリフィックスに基づいてコールをブロックする場合は、[プレフィックス (Prefix)] を入力します。
- ステップ **5** コールが特定のクラスタに送信されないようにブロックする場合は、そのクラスタの **[**クラス タ**ID**(**Cluster ID**)**]**を入力します。
- ステップ **6** [パターンタイプ(Pattern Type)] ドロップダウン リストから、ブロッキング ルールを適用す る方法を選択します。
	- [任意(Any)]:エンタープライズ番号パターンと +E.164 パターンの両方にブロッキング ルールを適用する場合は、このオプションを選択します。
	- [エンタープライズパターン (Enterprise Pattern) ]:エンタープライズ番号パターンにのみ ブロッキング ルールを適用する場合は、このオプションを選択します。
	- [+E.164パターン(+E.164Pattern)]:+E.164 番号パターンにのみブロッキング ルールを適 用する場合は、このオプションを選択します。

ステップ1 [保存 (Save) 1をクリックします。

### <span id="page-10-0"></span>学習されたデータに対するデータベース制限の設定

データベースの制限を設定して、Unified Communications Manager がローカル データベースに 書き込むことができる学習オブジェクトの数を決定します。

#### 手順

- ステップ **1** Cisco Unified CM Administration から、**[**システム(**System**)**]** > **[**サービス パラメータ(**Service Parameters**)**]** の順に選択します。
- ステップ **2** [サーバ(Server)] ドロップダウン リストから、パラメータを設定するサーバを選択します。
- ステップ **3** [サービス(Service)]ドロップダウンリストから、[シスコクラスタ間検索サービス(アクティ ブ)(Cisco Intercluster Lookup Service (Active))] を選択します。サービスがアクティブと表示 されていない場合は、Cisco Unified Serviceability でサービスをアクティベートしたことを確認 します。
- ステップ **4** [クラスタ全体のパラメータ(ILS)(ClusterwideParameters(ILS))] セクションで、[データベー ス内の学習オブジェクトの最大数(ILS Max Number of Learned Objects in Database)] サービス パラメータの上限を設定します。
- ステップ5 [保存 (Save) 1をクリックします。

このサービス パラメータは、Unified Communications Manager が ILS によって学習するデータ に対してデータベースに書き込むことができるエントリの最大数を決定します。このサービス パラメータのデフォルト値は 10 万個で、最大値は 100 万個です。 (注)

このサービスパラメータを、データベースに保存されているILS学習エントリの現在の数より 小さい値に設定した場合、Unified Communications Manager は、ILS 学習オブジェクトをそれ以 上データベースに書き込みません。ただし、既存のデータベース エントリはそのままです。

## <span id="page-10-1"></span>グローバル ダイヤル プランのデータをインポート

Cisco TelePresence Video Communications Server、サードパーティのコール制御システム、また はILSを実行していない別のシステムと相互運用する場合に、この手順を使用します。ディレ クトリ URI、+E.164 パターン、および PSTN フェールオーバー ルールのカタログを、他のシ ステムから ILS ネットワーク内のハブ クラスタにインポートできます。ILS が ILS ネットワー ク全体にカタログを複製し、クラスタが他のシステムにコールを発信できるようになります。

### 始める前に

ダイヤル プラン カタログを他のシステムから CSV ファイルにエクスポートします。

- ステップ **1** Cisco Unified CM Administration から、**[**コール ルーティング(**Call Routing**)**]** > **[**グローバル ダ イヤル プラン レプリケーション(**Global Dial Plan RepIication**)**]** > **[**グローバル ダイヤル プラ ン レプリケーション(**Imported Global Dial Plan Catalog**)**]** を選択します。
- ステップ **2** [インポートしたグローバル ダイヤル プラン カタログの検索とリスト(Find and List Imported Global Dial Plan Catalogs)] ウィンドウで、次のいずれかのタスクを実行します。
	- •結果のリストから既存のカタログを選択するには、[検索 (Find) ] をクリックします。
	- 新しいカタログを追加するには、[新規追加(Add New)] をクリックします。
- ステップ **3** [インポートしたグローバル ダイヤル プラン カタログ(Imported Global Dial Plan Catalog Settings)] ウィンドウの [名前(Name)] フィールドに、インポートするカタログを識別する 一意の名前を入力します。
- ステップ **4** (任意) [説明(Description)] フィールドに、カタログの説明を入力します。
- ステップ **5** [ルート文字列(RouteString)]フィールドに、カタログをインポートしているシステムのルー ト文字列を作成します。
	- ルート文字列は最大250文字長の英数字であり、ドットおよびダッシュを含めること ができます。 (注)
- ステップ **6** [保存(Save)] をクリックします。
- ステップ **7** Cisco Unified CM Administration から、**[**一括管理(**Bulk Administration**)**]** > **[**ファイルのアップ ロード**/**ダウンロード(**Upload/Download Files**)**]** を選択します。
	- [新規追加(Add New)] をクリックします。
	- [参照(Browse)] をクリックして、インポートするカタログの CSV ファイルを選択しま す。
	- インポートに使用する CSV ファイルが Cisco Unified Communication Manager と互換性 があることを確認します。たとえば、バージョン 9.0(1) へのインポートをサポートす る CSV ファイルは、バージョン 10.0(1) とは互換性がありません。 (注)
- ステップ **8** [ターゲットを選択(Select the Target)] ドロップダウンリストで、[インポートしたディレクト リ URL とパターン(Imported Directory URIs and Patterns)] を選択します。
- ステップ **9** [トランザクション タイプを選択(Select Transaction Type)] ドロップダウンリストで、[イン ポートしたディレクトリ URL とパターンを挿入 (Insert Imported Directory URIs and Patterns) 1 を選択します。
- **ステップ10** [保存(Save)] をクリックします。
- ステップ **11** Cisco Unified CM Administration で、**[**一括管理(**Bulk Administration**)**]** > **[**ディレクトリ **URI** と パターン(**Directory URIs and Patterns**)**]** > **[**インポート済みディレクトリ **URI** およびパター ンの挿入(**Insert Imported Directory URIs and Patterns**)**]** の順に選択します。
- ステップ **12** [ファイル名(FileName)]ドロップダウンリストで、インポートするカタログを含むCSVファ イルを選択します。
- ステップ **13** [インポートしたディレクトリ URI カタログ(Imported Directory URI Catalog)] ドロップダウン リストで、[インポートしたグローバル ダイヤル プラン カタログ(Imported Global Dial Plan Catalog)] ウィンドウで名前を付けたカタログを選択します。
- ステップ **14** [ジョブの説明(Description)] テキスト ボックスで、実行するジョブの名前を入力します。
- ステップ **15** 次のいずれかの手順を実行します。
	- ジョブをただちに実行する場合は、[今すぐ実行(Run Immediately)] オプションを選択 し、[送信(Submit)] をクリックします。
	- 所定の時刻に実行するようにジョブをスケジュールするには、[後で実行 (Run Later) ] ラ ジオ ボタンをオンにして、[送信 (Submit) ] をクリックします。
	- [後で実行(RunLater)]オプションを選択した場合は、ジョブの実行時刻をスケジュー ルするのに、一括管理ジョブ スケジューラーを使用する必要があります。 (注)

Cisco Unified Communication Manager は、インポートしたすべての +E.164 パターンを,グローバ ルな学習された +E.164 パターン パーティションに保存します。

この手順では、すべてのローカル設定されたディレクトリURI、+E.164番号パターン、および 関連するPSTNフェールオーバールールを、他のコール制御システムにインポート可能なCSV ファイル形式でエクスポートする方法について説明します。一括管理ディレクトリ**Uri**および パターン > のメニューを参照してください。詳細につい > ては、ローカルディレクトリの **uri** とパターンをエクスポートしてください。 (注)

I

■ グローバル ダイヤル プラン レプリケーションの設定